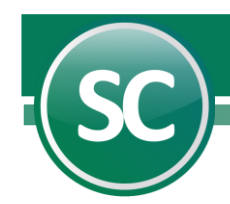

# Módulo de unidades

# Instalación del módulo

El objetivo del módulo de Unidades es obtener información en cantidades, promedios, y valores de algunos renglones de nuestra contabilidad, lo cual servirá para inventarios pequeños, estadísticas de ventas, consumos, etc.

- Captura de cantidades.
- Consulta de cantidades, promedios y valores.
- Relaciones, auxiliares y diario con cantidades promedios y valores.

#### Nota. No realiza el costeo de Ventas.

Al instalar la empresa como se muestra en los primeros pasos de la Guía de instalación del sistema es necesario tener instalado el módulo de unidades.

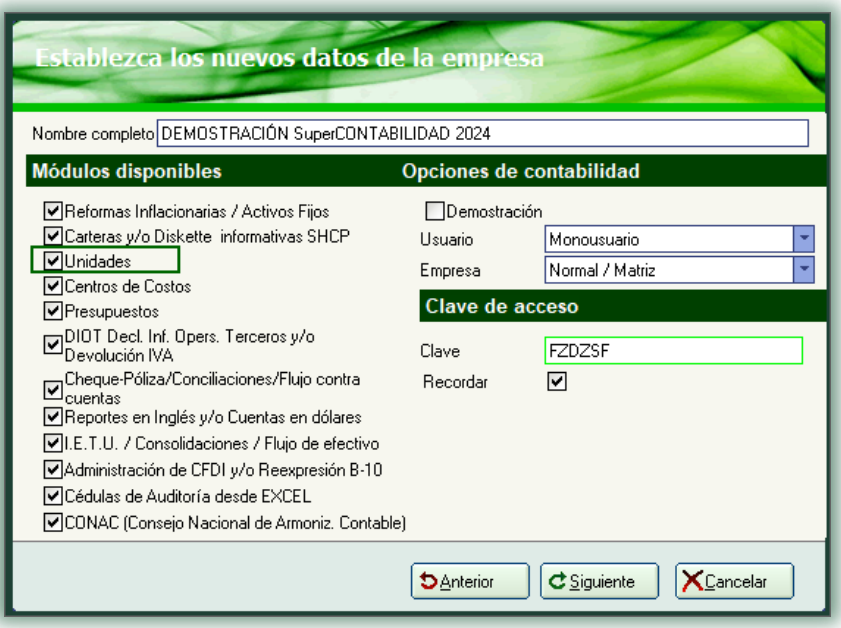

El sistema muestra automáticamente el nombre de DEMOSTRACION SuperCONTABILIDAD 2024, deberá cambiarlo por el nombre de la empresa que generará. El icono de demostración se utiliza para generar una empresa en forma de demostración en donde tendrá activados todos los módulos del sistema pero no podrá realizar reportes con validez fiscal.

Módulos disponibles. Estos deberán ser habilitados por el personal de Eco-Horu SuperSISTEMAS o por el distribuidor, debido a que solo activarán los módulos que el cliente haya adquirido. Y también el cliente deberá de solicitar la clave de acceso del sistema.

Opciones de contabilidad. Seleccione el tipo de empresa que manejará el sistema. Tipo de manejo del sistema Monousuario solo se utilizará por un solo equipo y **Multiusuario** cuando el sistema será utilizado en ambiente de red y en el campo Empresa especifique si es Despacho contable, Empresa filial, Escuela, entre otras.

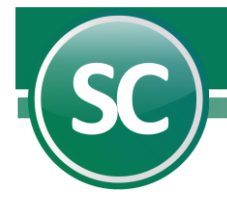

Clave de acceso. Esta clave de licencia es proporcionada por ECO-HORU SuperSISTEMAS, con el objetivo de tener acceso a todos los Menús y/o Módulos del Sistema que haya adquirido. El distribuidor del sistema debe entregar la clave correspondiente para su empresa.

### Altas de cuentas en el cátalogo

Captura de cuentas. Al dar de alta una cuenta contable el sistema la agrega al catálogo y a sus vez puede asignarle algunas operaciones adicionales a la cuenta, entre las cuáles podemos mencionar: Manejo de Chequera, Cartera, Iva Recuperación, Unidades, Manejo de directorio, Centro de costos, Manejo de presupuestos, etc. Para dar de alta una cuenta contable presione la pestaña Catálogo de cuentas (primera) estando en la pantalla principal del sistema o bien entre al Menú Diario/Catálogo de cuentas.

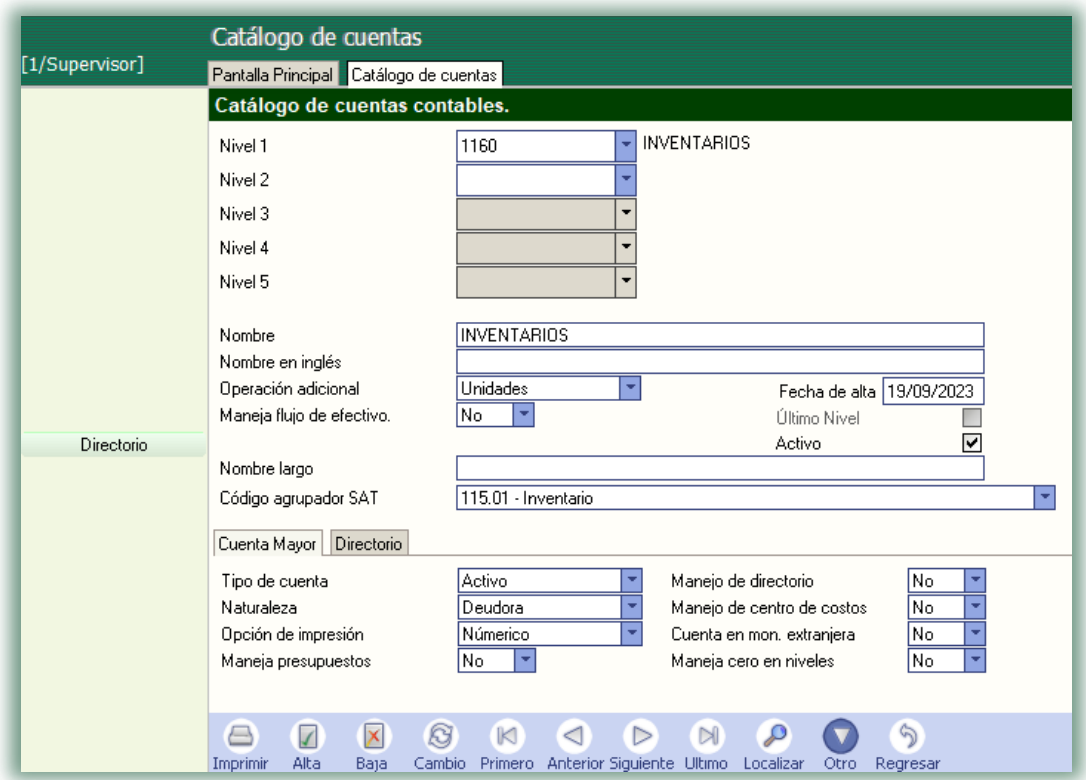

Cada vez que capture el número de una cuenta registrada en el Catálogo, el sistema mostrará los datos de la cuenta. Cuando el número de cuenta no exista en la base de datos el sistema presentará un mensaje en la parte superior de la pantalla el cuál dice: ALTA: Registro nuevo; entonces podrá capturar los demás datos para dar de alta una cuenta nueva.

1. Teclee el número de la Cuenta mayor o subcuenta que necesite dar de alta o modificar (Nivel 1, 2, 3 y 4).

2. Si la cuenta ya se encuentra en el catálogo el sistema presentará los datos ya registrados, en caso de modificarla se podrá hacer colocándose sobre el campo a cambiar e introducir la nueva descripción de la cuenta.

3. En el campo *Operación adicional* se modificará el concepto en caso de ya existir la cuenta, se selecciona *Unidades.* 

 **Página 2 de 4**

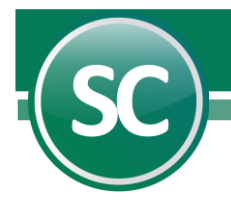

4. Presione el icono de Grabar de la barra de herramientas de operación.

# Captura de pólizas

Mediante SuperCONTABILIDAD la captura de pólizas se lleva a cabo de una manera sencilla presentando para ello una pantalla similar al documento fuente (formato póliza) y proporcionando en todo momento: indicaciones, cifras de control y detección automática de la suma total; lo cual hace que el trabajo sea más eficiente y minimizando la posibilidad de error. Además le permite realizar fácilmente correcciones en los renglones de la póliza (movimientos) y en los datos generales de la misma.

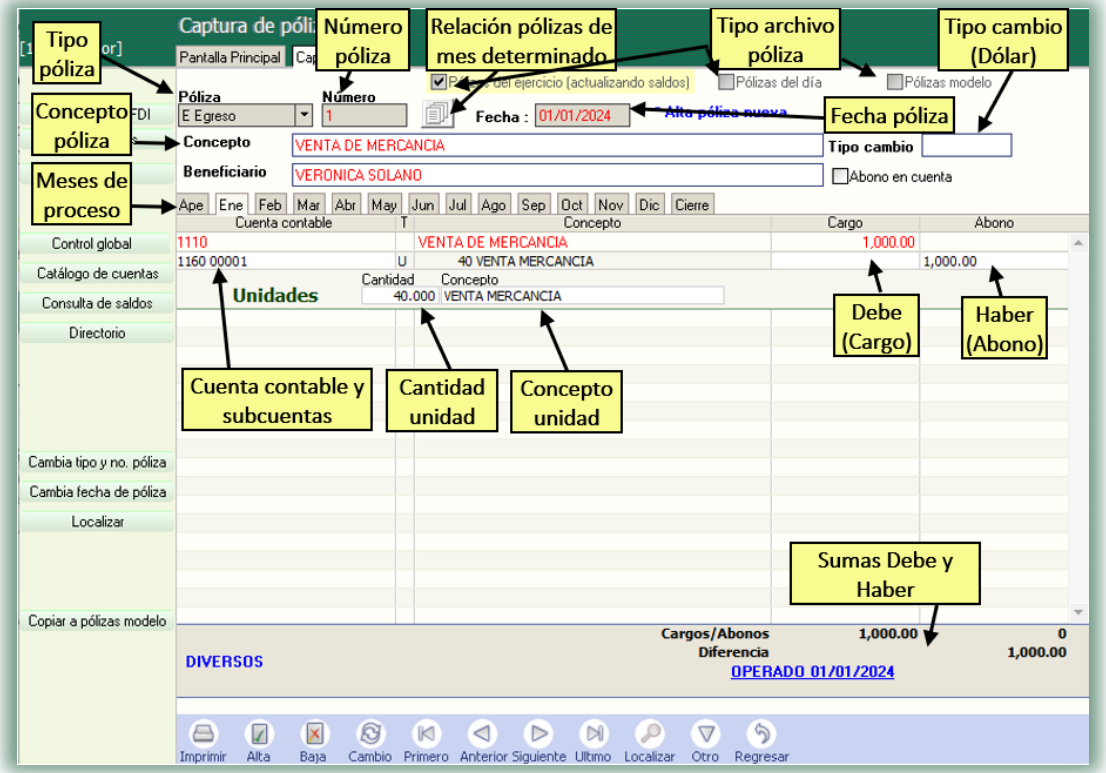

Nota. La captura de pólizas cuenta con varios niveles de cuentas la principal es la cuenta de mayor y de ahí sigue con varias subcuentas que son las que va a utilizar para la captura de sus pólizas, las cuentas las puede llamar ya sea posicionándose en el campo a capturar y con la tecla F2 muestra el Catálogo de cuentas o bien tecleando las primeras 4 letras de la cuenta a capturar le aparecerá una pantalla con un listado relacionadas con la palabra sugerida; también usted puede desde la captura de pólizas dar de altas nuevas cuentas en el catálogo de cuentas presionando la pestaña del mismo nombre al lado izquierdo de la pantalla.

# Reporte

# Relaciones analíticas

Este reporte es similar a una Balanza de comprobación, pero este reporte analizará las subcuentas de la cuenta de mayor que presenten saldos y/o movimientos; es decir, para cada subcuenta mostrará el respectivo saldo al inicio del mes, los totales de los movimientos de cargos y abonos registrados en el mes hasta la última fecha de actualización y el saldo actual; presentándose asimismo el total general por cada cuenta de mayor.

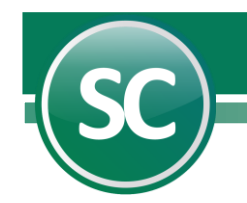

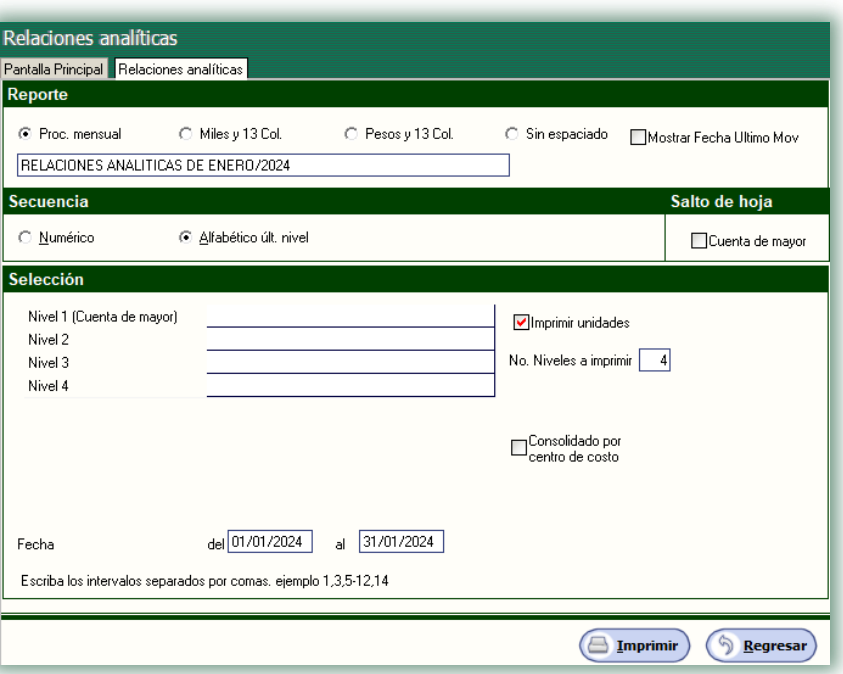

- Seleccione el tipo de reporte que desee obtener.
- Seleccione el tipo de secuencia que requiere imprimir.
- · Seleccione los datos que requiera en el reporte, en los siguientes campos indicará los valores para seleccionar un solo concepto, un rango de registros o toda la información.
- · Indique la fecha del periodo a obtener.

Imprimir unidades. Este campo se utilizará preferentemente cuando las empresas que manejen almacén tengan la opción de imprimir las unidades vendidas durante el mes o año según sea el caso.

A continuación se presenta un ejemplo de las Relaciones analíticas generadas a través de SuperCONTABILIDAD con la selección de unidades:

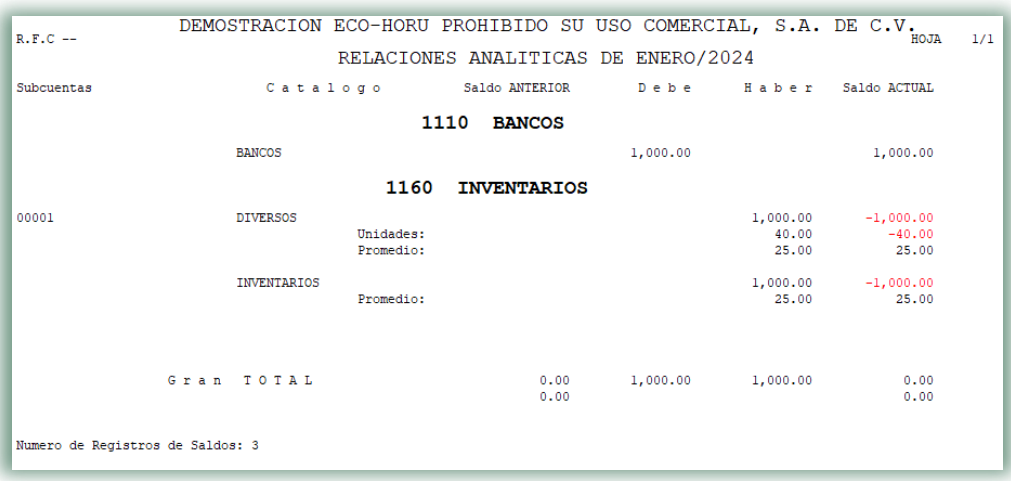

 **Página 4 de 4**